## IAESTE Exchange Platform – how to register

- 1 Go to www.iaeste.net, you will be forwarded to the Exchange Platform.
- 2 If you aren't registered yet, click on 'Register with us' on the bottom. If you are already registered, insert your credentials, and proceed with step 3. If you are already registered but your account has been deactivated, please contact us.
- 2a Choose 'Are you a student?'
- 2b On the following page, enter your information, accept the Terms and Conditions, prove that you are not a robot and then submit.
- 2c Check your emails. You should have received your username and password. Use them to log in on www.iaeste.de. Accept the Terms and Conditions.
- 2d Set a new password and log in.
- 3 On the top right of the page, you will find the first letter of your first name. Click on it and choose 'My Profile'.

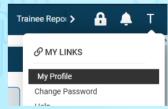

4 Fill all the mandatory data in 'General' and chose 'Bayreuth' as your local committee.

| GENERAL | STUDY INFORMATION           | INTERNAL DOCUMENTS | SETTINGS |
|---------|-----------------------------|--------------------|----------|
|         | * First Name:  * Last Name: |                    |          |

5 Switch to 'Study Information' and fill all necessary fields as well.

## Notes:

- General Discipline: choose the one that fits best
- Skills: Add your most relevant professional skills. Start by typing a few characters and choose from the list.
- Supporting Documents: upload your CV, certificate of enrollment, transcript of records and a language certificate

Using 'Save and Validate' you can save your entries and change them later or add a document.

- 6 After completing, click on 'Submit for Verification'. Your account will be sent to be verified by your local committee. If anything needs to be updated, they will reach out to you.
- 7 After receiving an email telling you that your account has been verified (this may take a few days), you have now successfully submitted your pre-application!
- 8 Lean back and wait for the list of offers to be sent to you via email in February. Meanwhile you can also browse the available offers after clicking on 'Home' or on openinternships.iaeste.org. If there is an offer that you are interested in, please write to us!